## **Use MyEBSCO account to save your DISCOVERY searches and create Project folders.**

1. Go to the Library website [\(https://library.nmit.ac.nz\)](https://library.nmit.ac.nz/) to find the DISCOVERY search box and click on **Search DISCOVERY** to open the DISCOVERY platform.

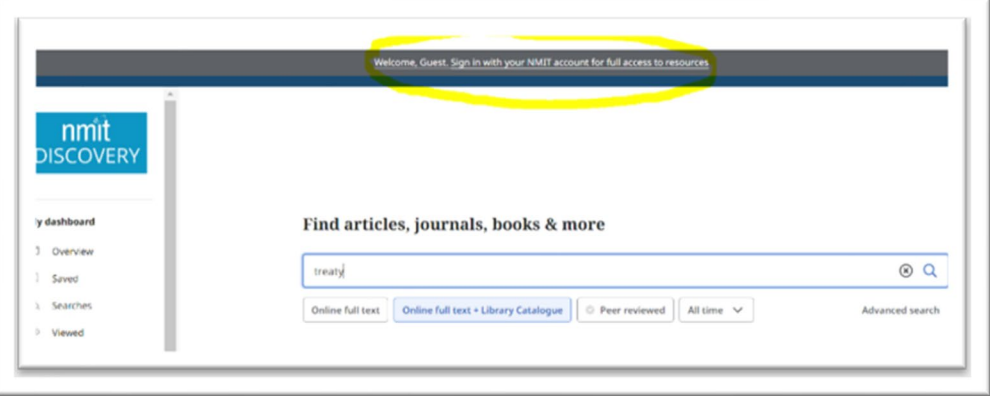

- 2. Sign into DISCOVERY to use your **MyEBSCO** account by clicking on the link '*Welcome, Guest. Sign in with your NMIT | Te Pūkenga account for full access to resources'* as below, and follow prompts.)
- 3. If a '**Do more with your research**' page opens, read through the information. To create and use your **MyEBSCO** account so you can save and organize your search results, you need to click '**Continue personalised**'.
- 4. The account icon will now have a **MyEBSCO** label, as below, indicating you are signed into **DISCOVERY**
- 5. If you click on the **MyEBSCO** icon, your NMIT account name should display. (If your name does not display, simply click on the blue **Sign in to MyEBSCO** button).
- 6. From the DISCOVERY menu on the left, you can now use **My Dashboard** to record and organise your DISCOVERY searches and search results.

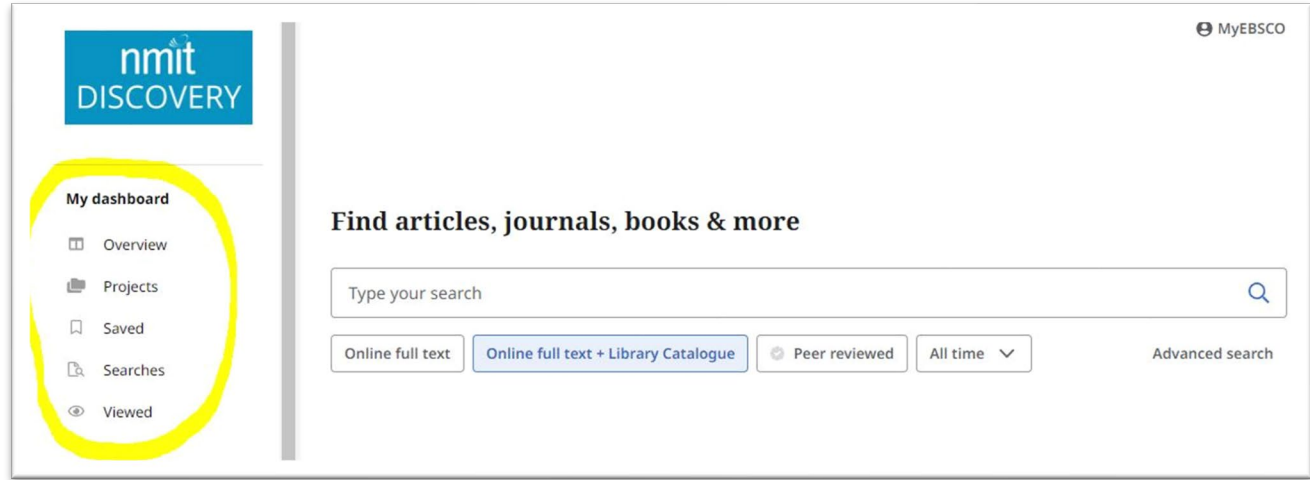

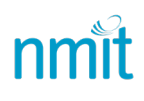

- 7. From the **My dashboard** menu you can click on:
	- **Overview** to see a summary of your **MyEBSCO** dashboard.
	- **Projects** to create project/assignment folders for saved records or searches.
	- **Saved** to see your saved records or searches.
	- **Searches** or **Viewed** to see latest searches and viewed records from your current session.
- 8. To save a record to your **Saved** list:
	- Type in your search keywords and press Enter or **Search DISCOVERY** button to bring up some search results (See *DISCOVERY: GETTING STARTED* if you need help with searching).
	- Click on the bookmark tag icon (found at the right top of each search result, as below) of the record you want to save. This will save it to your **Saved** menu on the dashboard.
- 9. To save a search, click on **Searches** from the menu, and again click on the bookmark tag. When you next log in to your MyEBSCO account on DISCOVERY, see your Dashboard for you saved searches and records.
- 10. To see other saving options, click on the three dots (seen below) to open the menu for other options.

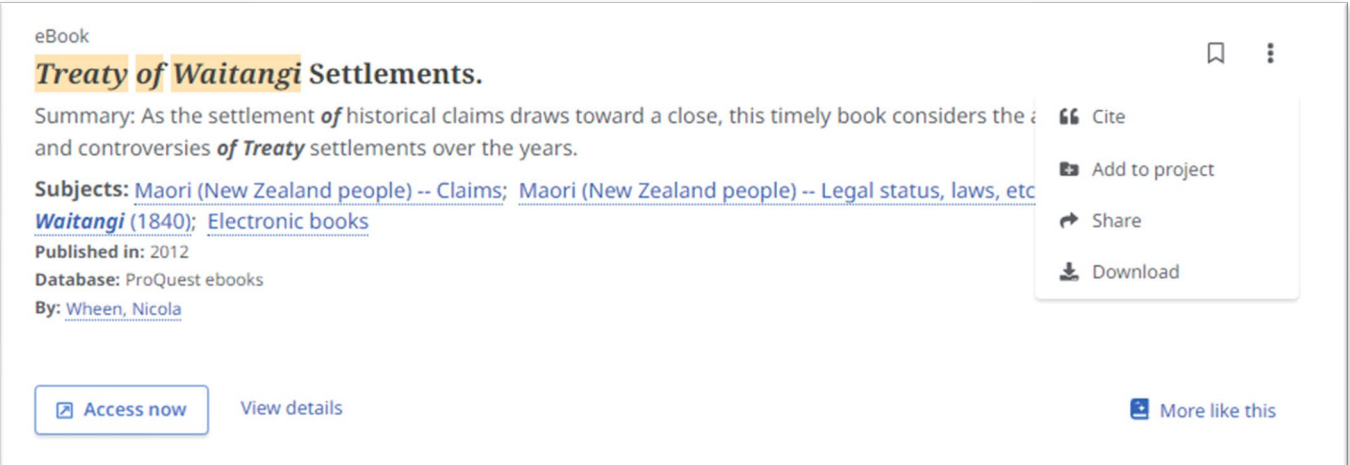

- **Cite** copy and/or export the record's citation (check against *NMIT APA [Referencing](https://library.nmit.ac.nz/home/referencing/referencing-guides/) 7th ed guide*).
- **Add to project** add the record to an existing **Project** folder or create a new one. You can include an assignment due date and notes. (see *DISCOVERY GUIDE: USING PROJECT FOLDERS* for more tips).
- **Share** –share the record to Google Drive, Google Classroom, OneDrive or create a link to share.
- **Download**  select a format to download the record data.

## **Need more help?...see our other [Library Help Guides.](https://library.nmit.ac.nz/home/help-guides)**